## **HCPSS Connect** Online Course Requests - Rising  $9<sup>th</sup>$  -  $12<sup>th</sup>$  grade

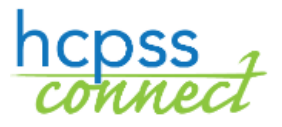

Howard County Public School System<sup>3</sup> Office of Accountability<sup>3</sup> Document: HCPSS105 <sup>3</sup>Revision Date: 12/13/2023

 $\bullet$  =Warning  $\circ$  =Timesaver  $\bullet$  =Note

## **About Online Course Requests**

Rising 9<sup>th</sup> grade through 12<sup>th</sup> grade students will make course requests for electives and alternates online through HCPSS Connect. Parents have view access only. Please note the following when making your course requests:

- Use the Catalog of Approved High School Courses to review course selections. Please note course descriptions and prerequisites.
- If you do not have access to a computer, need assistance, or want to make changes after the form due date, please contact the counseling office at your student's school.
- If you have concerns about or disagree with any of the course recommendations, your parents/guardians may complete a Course Placement Review Form on HCPSS Connect.
- Select electives to ensure that you have seven credits requested.

## **Select Course Requests**

- 1. Access the HCPSS Connect website.
- 2. On the Home page, click on the **Course Request** option in the left panel. A page displays the student's current recommendations for core classes and graduation status summary.

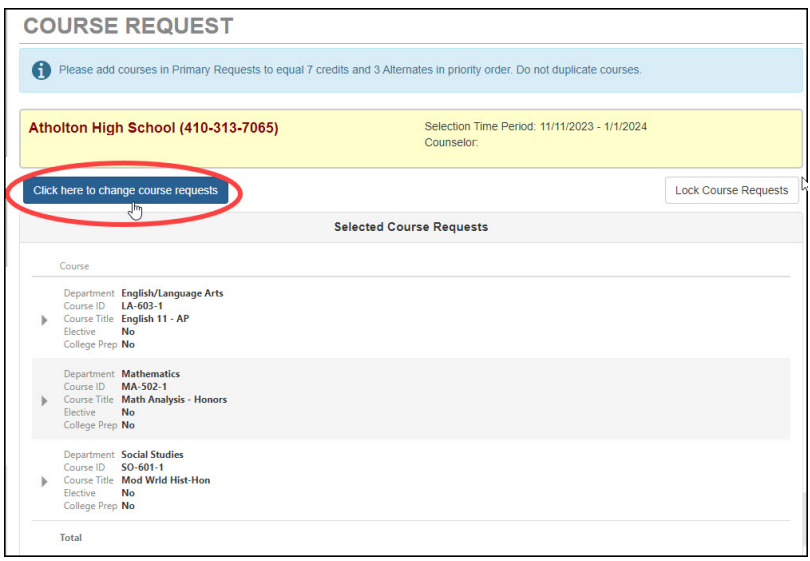

- 3. To add additional requests, click the **Click here to change course requests** button.
- 4. Review the list of available courses in the Search Courses area. Enter text in the search field to search for courses in a specific **Department**, with a specific word in the **Course Title**, or that contains a specific **Course Number**.

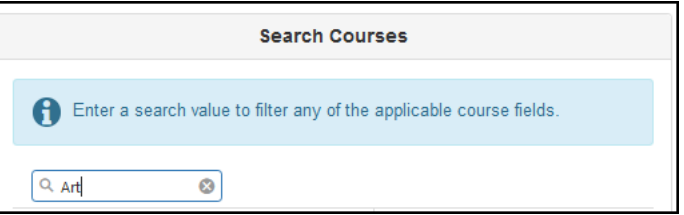

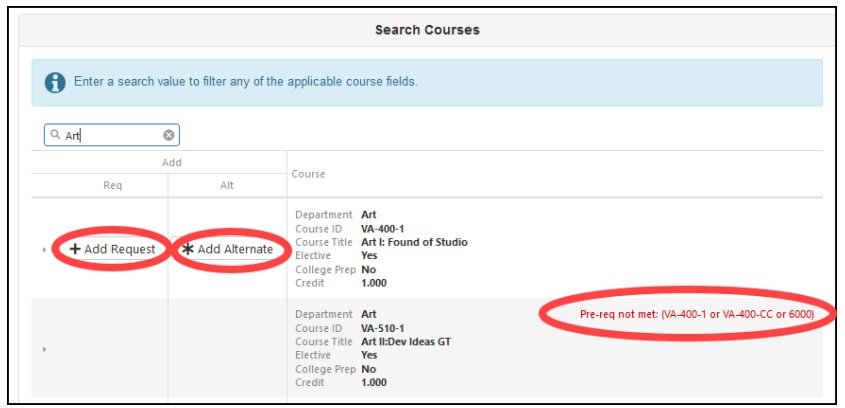

5. The list of courses updates automatically to match your criteria. Select the **Add Request** or **Add Alternate** button to add that course to the list of requests.

**NOTE**: Requests save automatically when they are added to the list of requests.

6. Repeat to add courses until you have seven (7) credits in the **Selected Course Requests** list and three courses in the **Alternate Elective Requests** list.

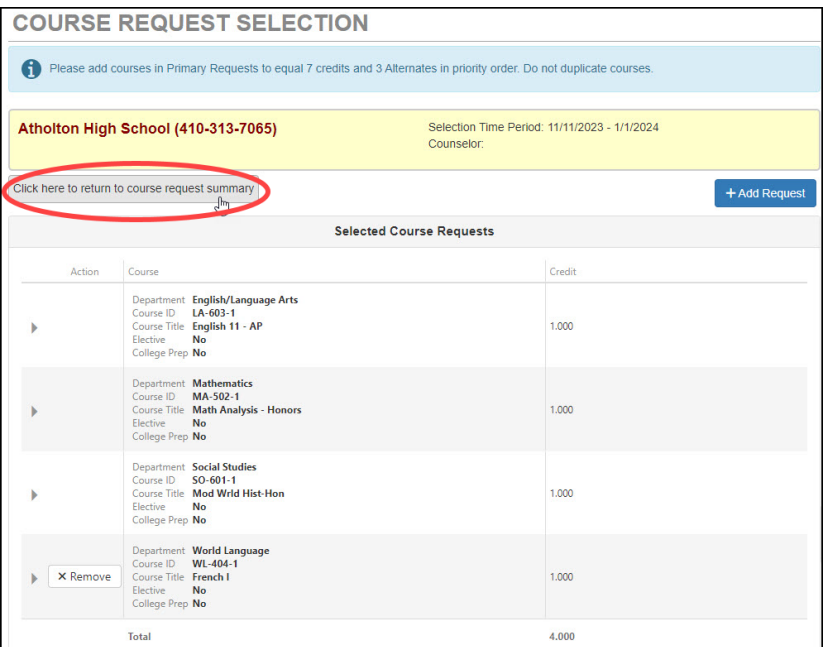

- 7. Click and drag your **Selected Alternate Course Requests** to set the preferred priority.
- **NOTE**: To delete a course request, click **Remove** for that course.
- 8. Click the **Click here to return to course request summary** button to return to the summary page. The **Graduation Status Summary** table will update to reflect the courses selected for next year. Review your course requests and make any adjustments as necessary.

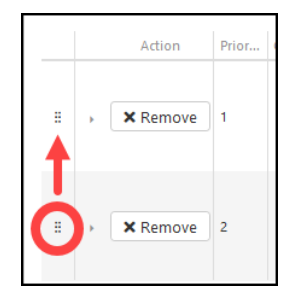

- 9. Click **Lock Course Requests** to submit for the school counselor to review. Once you lock your course requests, you will need to contact your school counselor to make any edits.
- **NOTE:** You will not be able to lock your course requests until you have seven credits and four alternate requests selected.